## **ENT Ari@ne :** créer un blog privé

Tutoriels d'accompagnement : [Aide et Support de l'ENT One](https://one.opendigitaleducation.com/fr/aide-support/aide-support/blog/)

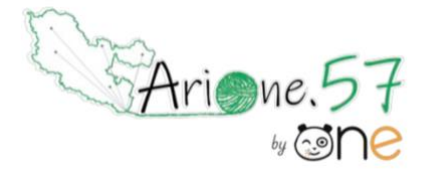

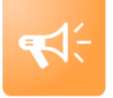

L'appli **Blog** permet de publier facilement des informations, en y intégrant **différents types de contenus** : texte, images, fichiers audio, vidéos, liens externes, etc.

Les articles ou « billets » de blog sont datés, identifiés par leur auteur et sont affichés par ordre chronologique inversé (visualisation des derniers contenus publiés en haut de page).

01. Cliquez sur le bouton « CREER UN BLOG » en haut à droite de la page.

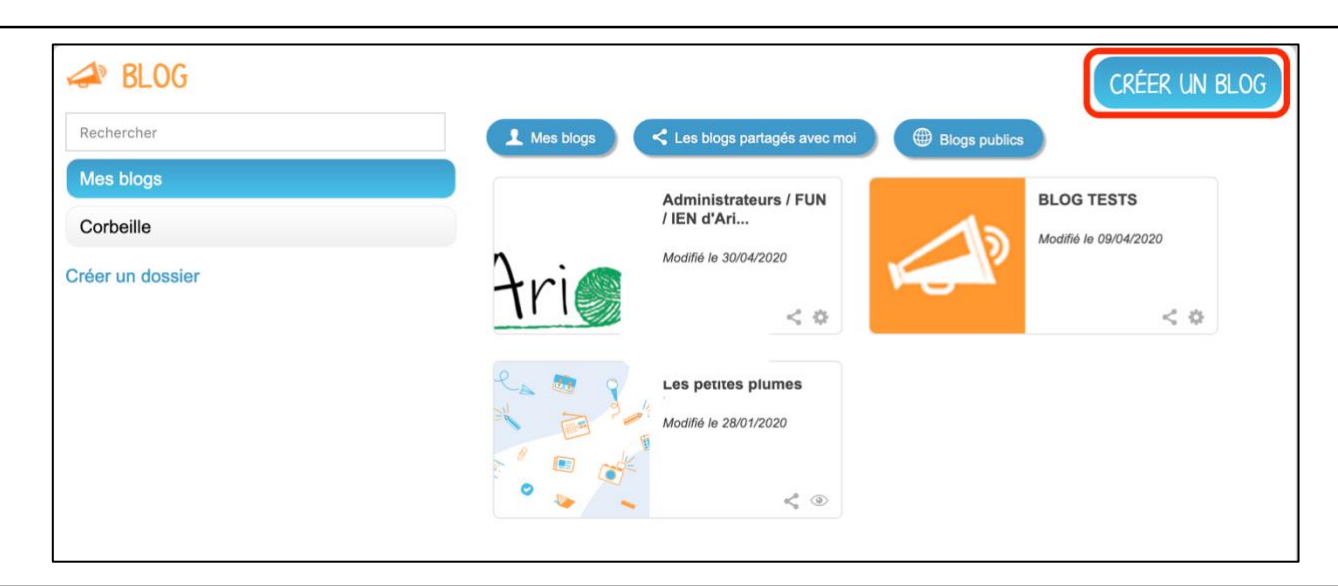

02. Vous accédez à l'interface de création du blog.

- Indiquez le titre de votre blog. **(1)**
- Ajoutez une vignette d'illustration du blog (si vous ne modifiez pas l'image, c'est la vignette par défaut qui s'affichera). **(2)**
- Cliquez sur « ENREGISTRER » pour valider la création du blog. **(3)**

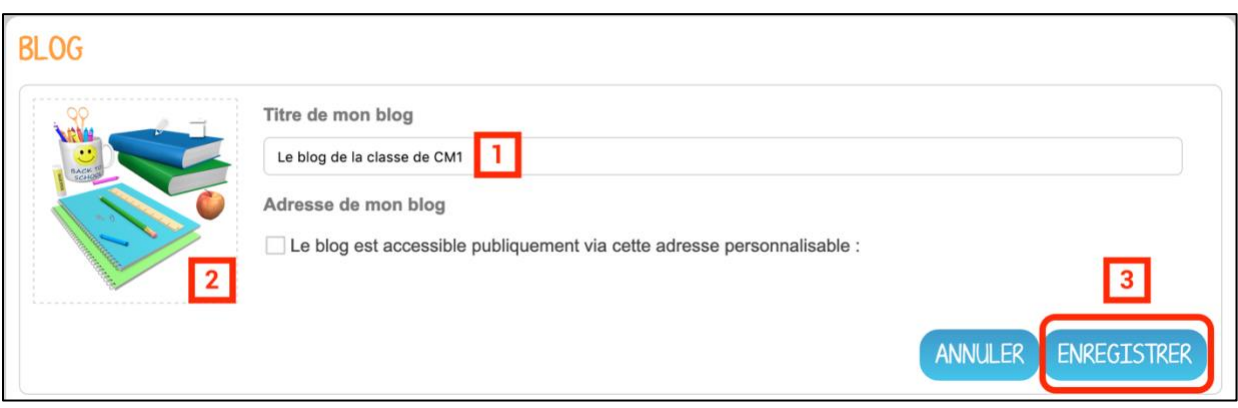

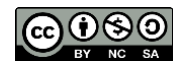

Votre Blog est créé. Cliquez sur le blog pour publier votre premier billet

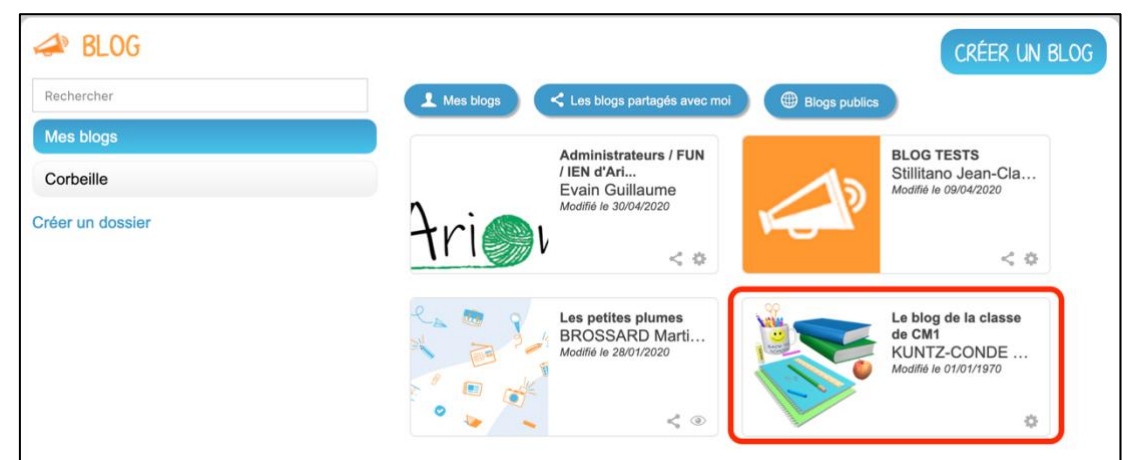

## **03. Publier un billet**

Cliquez sur le bouton « CREER UN BILLET » en haut à droite de l'écran.

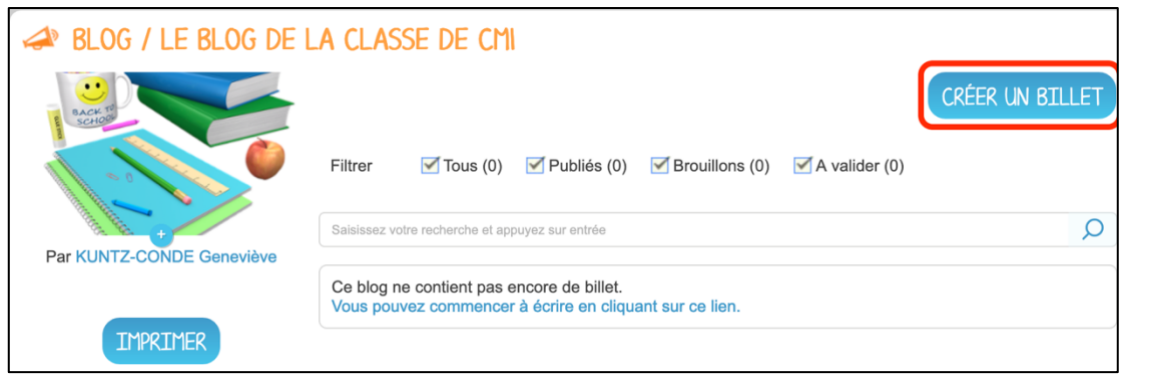

• Saisissez le titre **(1)**

• Rédigez le contenu du billet. **(2)**

Une fois la saisie terminée, vous pouvez soit : **(3)**

- « ENREGISTRER » : le billet passe alors au format brouillon et n'est pas visible des autres utilisateurs ayant accès au blog
- « PUBLIER » : le billet est alors visible par les utilisateurs ayant accès au blog
- « ANNULER » la création du billet

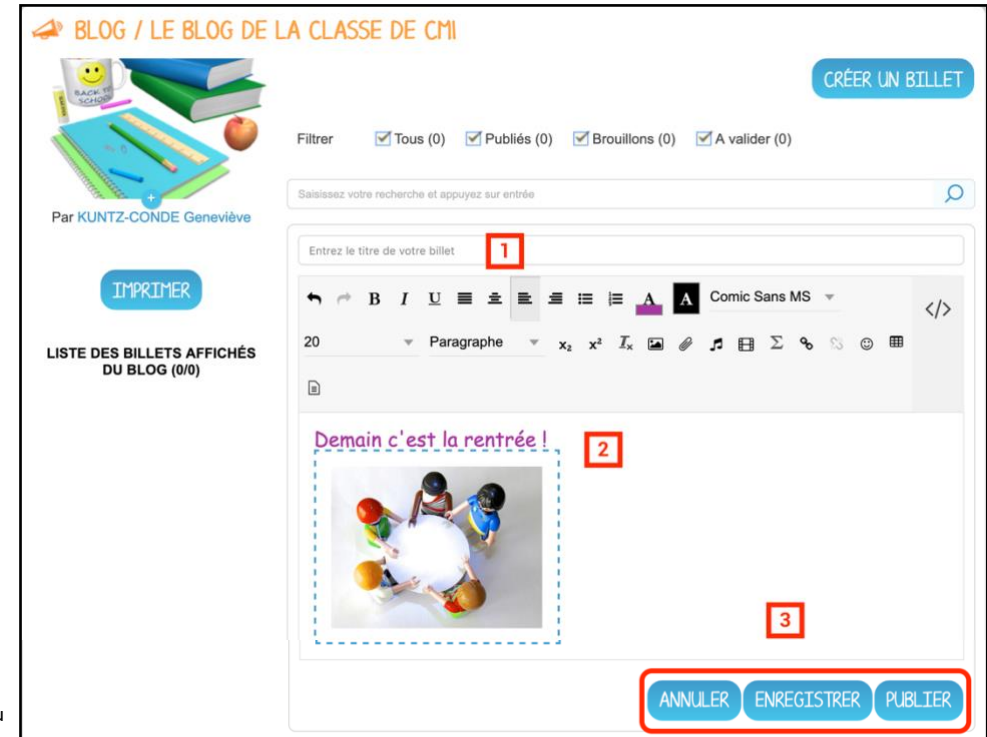

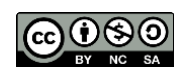